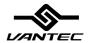

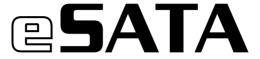

SATA/eSATA II PCI & PCI-E Card & CardBus -

## **USER MANUAL**

## Package Contents:

## SATA/eSATA PCI Host Controller (UGT-ST300):

- Driver CD-ROM
- User Manual
- PCI Card

## SATA/eSATA PCI-Express Host Controller (UGT-ST400):

- Driver CD-ROM
- User Manual
- · PCI-Express Card

## 2-Port eSATA PCMCIA CardBus (UGT-ST350CB):

- Driver CD-ROM
- User Manual
- PCMCIA PC Card

## **TRADEMARKS**

MS-DOS, Microsoft, Windows 95/98/NT/2000/ME/XP are trademarks of Microsoft Corporation.

Apple, Macintosh and Mac are trademarks of Apple Computer.

\*All other third-party brands and names are the property of their respective owners.

# **Table of Contents:**

| 1. Introduction                                  | pg.     | 2 |
|--------------------------------------------------|---------|---|
| 2. Specifications/Features                       | pg.     | 3 |
| 3. System Requirements                           |         |   |
| 4. Parts Layout                                  |         |   |
| 5. Installation                                  | 13      |   |
| SATA/eSATA PCI & PCI-E Host Controller (UGT-ST3) | 00/400) |   |
| 5.1. Hardware Installation                       | pg.     | 6 |
| 5.2. Driver Installation                         |         |   |
| 2-Port eSATA PCMCIA CardBus (UGT-ST350CB)        |         |   |
| 5.3. Hardware Installation                       | pg.     | 9 |
| 5.4. Driver Installation                         |         |   |
| SATA/eSATA PCI Host Controller / 2-Port eSATA PC |         |   |
| 5.5. Connecting Drives                           | pq. 1   | 2 |
| 6. Warranty                                      |         |   |
| 7. Contact                                       |         |   |

#### 1. Introduction:

Serial ATA (SATA) is the latest form of computer connectivity, featuring faster transfer speeds, easier configuration, and the ability to hot swap drives. With the Vantec SATA/eSATA PCI Host Controller, the SATA/eSATA PCI-Express Host Controller, or the 2-Port eSATA PCMCIA CardBus, you can add the features and functionality of eSATA to your computer or notebook. By providing an internal SATA port, the PCI and PCI-Express Host Controllers offer the expanadability to add a hard drive to you system. With the external SATA port, each of these controllers give the flexibility of adding a high speed connection to an external hard drive. Traditionally, one would use USB 2.0 to connect to external hard drives. While USB 2.0 offers reasonably fast speeds at 480Mbps, SATA transfers at a speed of up to 3Gbps! Take advantage of SATA on your computer with the Vantec SATA/eSATA PCI Host Controller, PCI-Express Host Controller, or the 2-Port eSATA PCMCIA CardBus.

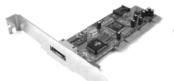

SATA/eSATA PCI Host Controller (UGT-ST300)

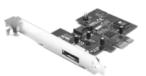

SATA/eSATA PCI-Express Host Controller (UGT-ST400)

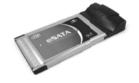

2-Port eSATA PCMCIA CardBus (UGT-ST350CB)

## 2. Specifications/Features:

#### SATA/eSATA PCI Host Controller (UGT-ST300):

#### Specifications:

- Interface: 32-bit 33/66 MHz PCI v2.2
- Connections: 1x Internal SATA port
  - 1x External SATA (eSATA) port
- Dimensions: 120mm x 50mm x 13mm (Not including mounting plate)

#### Features:

- Easily add SATA/eSATA to any system with an open PCI slot.
- Transfer Rates Up to 1500Mbps (150MB/s).
- · Supports Hot-swapping: Plug and play without rebooting!
- · LED drive activity header for each port.

## SATA/eSATA PCI-Express Host Controller (UGT-ST400):

### Specifications:

- Interface: PCI-Express 1x 2.5Gbps
- Connections: 1x Internal SATA-II port
  - 1x External SATA-II (eSATA) port
- Dimensions: 90mm x 68mm x 13mm (Not including mounting plate)

#### Features:

- Easily add SATA/eSATA to any system with an open PCI-Express slot.
- Transfer Rates Up to 3000Mbps (300MB/s).
- Supports Native Command Queueing (NCQ)
- Supports Hot-swapping: Plug and play without rebooting!
- · LED drive activity header for each port.

## 2-Port eSATA PCMCIA CardBus (UGT-CB350):

## Specifications:

- Interface: 32-bit PCMCIA CardBus
- Connections: 2x External SATA (eSATA) port
- Dimensions: 115mm x 54mm x 16mm

#### Features:

- Easily add eSATA to any system with an open PCMCIA slot.
- Transfer Rates Up to 1500Mbps (150MB/s).
- Supports Hot-swapping: Plug and play without rebooting!

## 3. System Requirements:

## SATA/eSATA PCI Host Controller (UGT-ST300):

- Intel Pentium II 350MHz-compatible or greater
- Microsoft Windows 98SE/ME/2000/XP
- · Open PCI slot.

## SATA/eSATA PCI-Express Host Controller (UGT-ST400):

- Intel Pentium II 350MHz-compatible or greater
- Microsoft Windows 98SE/ME/2000/XP
- · Open PCI-Express slot.

## 2-Port eSATA PCMCIA CardBus (UGT-ST350CB):

- Intel Pentium II 350MHz-compatible or greater
- Microsoft Windows 98SE/ME/2000/XP
- · Open PCMCIA slot.

## 4. Parts Layout:

## SATA/eSATA PCI Host Controller (UGT-ST300):

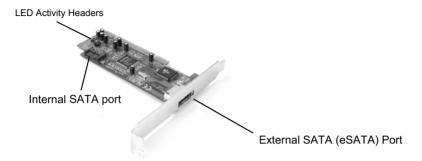

## SATA/eSATA PCI-Express Host Controller (UGT-ST400):

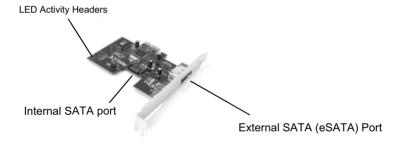

## 2-Port eSATA PCMCIA CardBus (UGT-ST350CB):

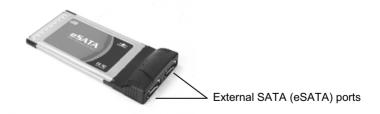

#### 5. Installation:

SATA/eSATA PCI Host Controller (UGT-ST300) / SATA/eSATA PCI-Express Host Controller (UGT-ST400):

- 5.1. Hardware Installation:
  - 1) If you have an LED you would like to connect to the drive activity header, connect it first. If not, skip this step.

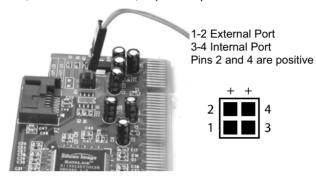

2) Insert card into an open PCI slot in your computer. When firmly seated in the PCI slot (or PCI-E slot for ST400), screw in mounting bracket.

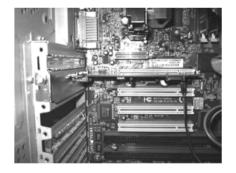

# SATA/eSATA PCI Host Controller (UGT-ST300) / SATA/eSATA PCI-Express Host Controller (UGT-ST400):

#### 5.2 Driver Installation:

#### Windows XP/2000 - New Installation of Operating System

- Upon startup, the SATA/eSATA Host Controller's BIOS screen should appear and display any SATA drives connected. If the BIOS screen does not appear or the attached hard drive is not recognized, recheck your connections.
- During Windows setup, press F6 when prompted: "Press F6 to install a thirdparty SCSI or RAID driver"
- 3) Insert the driver diskette into floppy drive. Press S, then press enter.
- SATA/eSATA PCI Host Controller (UGT-ST300): Select "Silicon Image Sil-3512 Serial ATA Controller" driver and press enter.

# SATA/eSATA PCI-Express Host Controller (UGT-ST400): Select "Silicon Image Sil-3132 Serial ATA Controller" driver and press enter.

5) Press enter to continue and follow on-screen instructions to complete installation. (Note: For Windows XP installation, when the Software Installation warning pops up, click Yes. When the Hardware Installation warning pops up, click Yes again.

#### Windows XP - Adding to an Existing Installation

- Upon startup, the SATA/eSATA Host Controller's BIOS screen should appear and display any SATA drives connected. If the BIOS screen does not appear or the attached hard drive is not recognized, recheck your connections.
- You should be prompted with the Found New Hardware Wizard. Check Install from a list or specific location (advanced), click Next.
- Insert the driver diskette. Check 'Include this location in the search.' Uncheck the other boxes, type in A:\ and click Next.
- 4) If a warning message pops up, click 'Continue Anyway', then click Finish.
- 5) Remove the driver diskette and restart Windows.

## Windows 2000 - Adding to an Existing Installation

- Upon startup, the SATA/eSATA Host Controller's BIOS screen should appear and display any SATA drives connected. If the BIOS screen does not appear or the attached hard drive is not recognized, recheck your connections.
- 2) You should be prompted with the Found New Hardware Wizard. Check Install from a list or specific location (advanced), click Next.
- Insert the driver diskette. Check 'Include this location in the search.'
  Uncheck the other boxes, type in A:\ and click Next.
- 4) If a warning message pops up, click 'Continue Anyway', then click Finish.
- 5) Remove the driver diskette and restart Windows.

SATA/eSATA PCI Host Controller (UGT-ST300) / SATA/eSATA PCI-Express Host Controller (UGT-ST400):

5.2. Driver Installation (continued):

Windows 98/98SE/ME - New Installation of Operating System

NOTE: SATA drives attached to the SATA/eSATA PCI Host Controller can not be used as boot drives for Windows 98/98SE/ME.

- Upon startup, the SATA/eSATA PCI Host Controller's BIOS screen should appear and display any SATA drives connected. If the BIOS screen does not appear or the attached hard drive is not recognized, recheck your connections.
- Right click My Computer and then click Properties. Click the Device Manager Tab.
- 3) Double click Other Devices then PCI RAID Controller
- 4) Click Driver tab, then Update Driver.
- 5) Insert the driver diskette, check Specify the location of the driver (advanced) and click Next.
- 6) Select Search for a better driver option, check Specify a location, uncheck the other boxes, type in A:\, and click Next.
- 7) Click Next again, then Finish.
- 8) Remove the driver diskette and restart Windows.

## Windows 98/98SE/ME - Adding to an Existing installation

- Upon startup, the SATA/eSATA PCI Host Controller's BIOS screen should appear and display any SATA drives connected. If the BIOS screen does not appear or the attached hard drive is not recognized, recheck your connections.
- 2) You should be prompted with the Add New Hardware Wizard. Click Next.
- 3) Select Search for the best driver for your device option and click Next.
- 4) Insert the driver diskette, check Specify a Location, uncheck the other boxes, type in A:\, and click Next.
- 5) Click Next again, and then Finish.
- 6) Remove the driver diskette and restart Windows.

#### 5. Installation:

- 2-Port eSATA PCMCIA CardBus (UGT-ST350CB):
  - 5.3. Hardware Installation:
    - 1) Insert eSATA CardBus into an open PCMCIA slot on notebook computer.

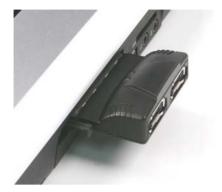

#### 2-Port eSATA PCMCIA CardBus (UGT-ST350CB):

#### 5.4 Driver Installation:

#### Windows XP

- 1) You should be prompted with the Found New Hardware Wizard. Check Install from a list or specific location (advanced), click Next. If the Found New Hardware Wizard does not appear, right click My Computer and select properties. Select the hardware tab and then click on Device Manager. The Device Manager should now appear. Expand the SCSI and RAID controllers and right click Silicon Image Sil 3512 SATALink Controller, select properties. Select the driver tab and click Update Driver.
- If the wizard asks to search Windows Update, select No, not this time and click Next.
- 3) Select Install for a list or specific location (Advanced), click Next.
- 4) 4)Insert the Driver CD-ROM.
- Select Search for the best driver in these locations, check Search removable media (floppy, CD-ROM...), click Next.
- 6) If a warning message pops up, click 'Continue Anyway', then click Finish.
- 7) If you are prompted to reboot the system, click Yes.

#### Windows 2000

- You should be prompted with the Found New Hardware Wizard. Check Install from a list or specific location (advanced), click Next. If the Found New Hardware Wizard does not appear, right click My Computer and select properties. Select the hardware tab and then click on Device Manager. The Device Manager should now appear. Expand the SCSI and RAID controllers and right click Silicon Image Sil 3512 SATALink Controller, select properties. Select the driver tab and click Update Driver.
- 2) Select Install for a list or specific location (Advanced), click Next
- 3) Insert the Driver CD-ROM.
- 4) Click Have Disk and select the CD-ROM drive.
- 5) If a warning message pops up, click 'Continue Anyway', then click Finish.
- 6) If you are prompted to reboot the system, click Yes.

## 2-Port eSATA PCMCIA CardBus (UGT-ST350CB):

#### 5.4. Driver Installation:

Windows 98/98SE/ME - Adding to an Existing installation

- 1) You should be prompted with the Add New Hardware Wizard. Click Next.
- 2) Select Search for the best driver for your device option and click Next.
- 3) Insert the Driver CD-ROM, check Specify a Location, uncheck the other boxes, type in E:\ (if your CD-ROM/DVD is E:\), and click Next.
- 4) Click Next again, and then Finish.
- 5) Remove the driver diskette and restart Windows.

## 5.5. Connecting Drives:

SATA/eSATA PCI Host Controller (UGT-ST300) / SATA/eSATA PCI-Express Host Controller (UGT-ST400):

#### Internal SATA:

Connect SATA cable to the Internal SATA port on the card. Connect the other end to the drive.

### External SATA:

Connect eSATA cable to the External SATA port on the card. Connect the other end to the drive or enclosure.

## 2-Port eSATA PCMCIA CardBus (UGT-ST350CB):

#### External SATA:

Connect eSATA cable to either External SATA port on the CardBus. Connect the other end to the drive or enclosure.

\_\_\_\_\_\_

## 9. Warranty:

The SATA/eSATA PCI & PCI-E Host Controller and eSATA PCMCIA CardBus come with a 1 year limited warranty (90 day parts). If your unit should become defective within that time frame, please go to http://www.vantecusa.com for information on how to receive warranty exchange or repair. Cosmetic defects and missing parts are not covered under this warranty. Please check the contents of the unit to make sure you received all parts. Also, check for any cosmetic flaws. If any parts are missing or if there are cosmetic defects, please contact the retailer from which you purchased the unit immediately and ask for a replacement.

#### 10. Contact:

Vantec Thermal Technologies 43951 Boscell Rd. Fremont, CA 94538 tel: 510-668-0368 fax: 510-668-0367

website: www.vantecusa.com